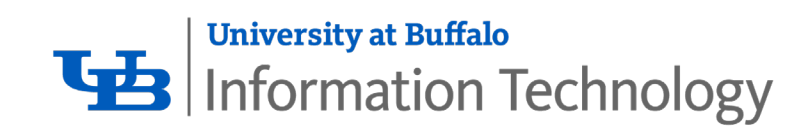

# Webex Basics

# Contents

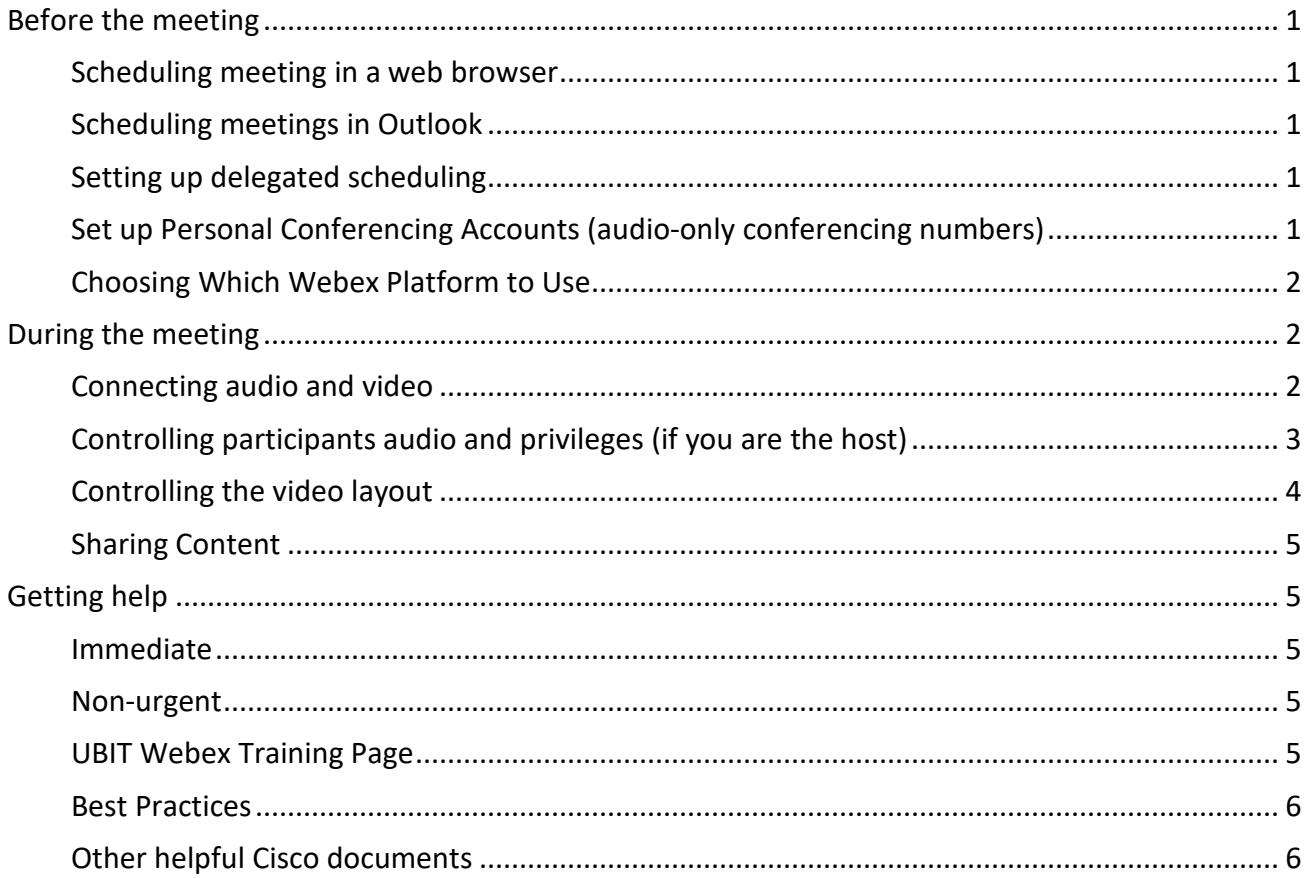

# <span id="page-2-0"></span>Before the meeting

# <span id="page-2-1"></span>Scheduling meetings in a web browser

- 1. Go to th[e UB Webex site:](https://ub.webex.com/) [https://ub.webex.com](https://ub.webex.com/)
- 2. Sign in
- 3. Click **Schedule a Meeting**

## <span id="page-2-2"></span>Scheduling meetings in Outlook

Click Add **Webex Meeting** while creating an invitation in Outlook calendar

- $\circ$  Add Webex creates unique meeting number
- o Add Personal Room uses your (or the doc's) Personal Meeting Room, same URL all the time
- $\circ$  Add Personal Conference uses a pre-defined phone conference number and attendee access code

# <span id="page-2-3"></span>Setting up delegated scheduling

What you need to start:

- o Webex Desktop Meetings App
- o Permission to schedule on Doc's Outlook calendar
- o Permission to schedule Webex meetings for the Doc

#### Online documentation

[Allow Someone to Schedule Webex Meetings on Your Behalf in Microsoft Outlook](https://collaborationhelp.cisco.com/article/en-us/nkyeiue) <https://collaborationhelp.cisco.com/article/en-us/nkyeiue>

## <span id="page-2-4"></span>Set up Personal Conferencing Accounts (audio-only conferencing numbers)

- 1. Go to the [UB Webex site: https://ub.webex.com](https://ub.webex.com/)
- 2. Sign in
- **3.** Click **Classic View**
- 4. Go to **My Webex** > **Preferences**
- 5. Go to **Audio** and click **Set up**
- 6. Scroll to **Audio PIN** and enter a 4 digit PIN number and click **Save**
- **7.** Under **Personal Conferencing** > **Accounts** > select **Generate account** > **Generate** > **Close**

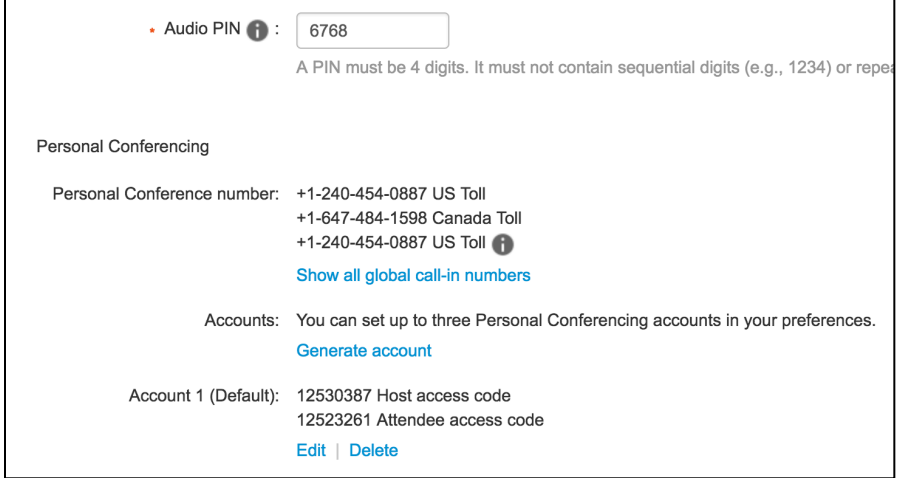

# <span id="page-3-0"></span>Choosing Which Webex Platform to Use

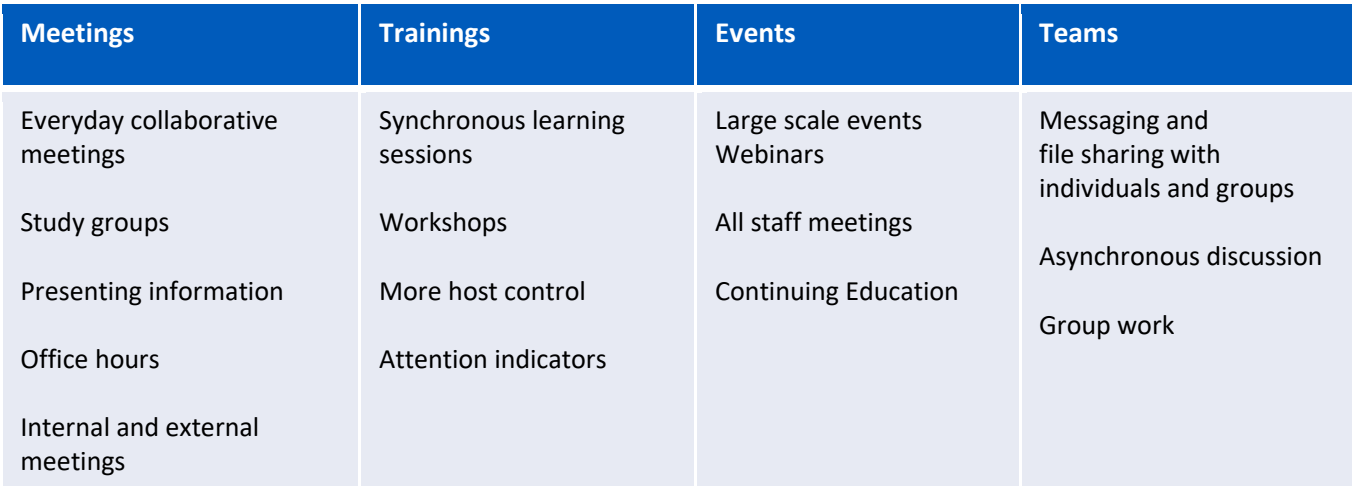

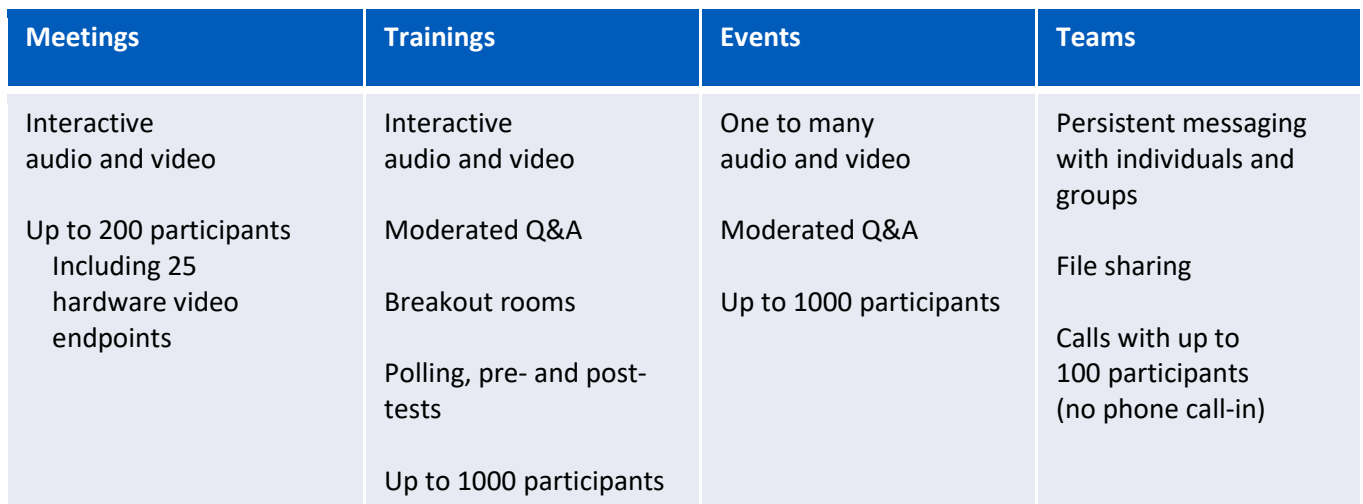

# <span id="page-3-1"></span>During the meeting

# <span id="page-3-2"></span>Connecting audio and video

- 1. Join or start the meeting
- 2. Dialog box will ask you to **Select audio connection**
	- Choose **Call using computer**, meaning use your web cam audio and video
	- Note: There is no call-back feature, users need to dial in if they are calling in on the phone
- 3. Under **Select video connection**
	- Choose the camera you are using, Webex often detects the camera and chooses for you.
- **4.** Click the green **Connect Audio and Video button**

# Online documentation

[Connect to Audio and Video in Cisco Webex Meetings](https://collaborationhelp.cisco.com/article/en-us/cjr7xq) <https://collaborationhelp.cisco.com/article/en-us/cjr7xq>

# <span id="page-4-0"></span>Controlling participants' audio and privileges (if you are the host)

This can be done in two places, the participant panel, which you open to see who is in the meeting, and in the participant menu at the top of the screen if you are connected via the Webex app.

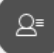

- 1. Click the Participant icon to open the participant panel.
- 2. Right-click any name to mute or unmute
- 3. Choose **Change Role To** > **Presenter** if someone needs to share content
- 4. Choose **Assign Privileges…** to
- 5. Adjust who the participants can chat with
- 6. Assign what items in a meeting they can see and interact with

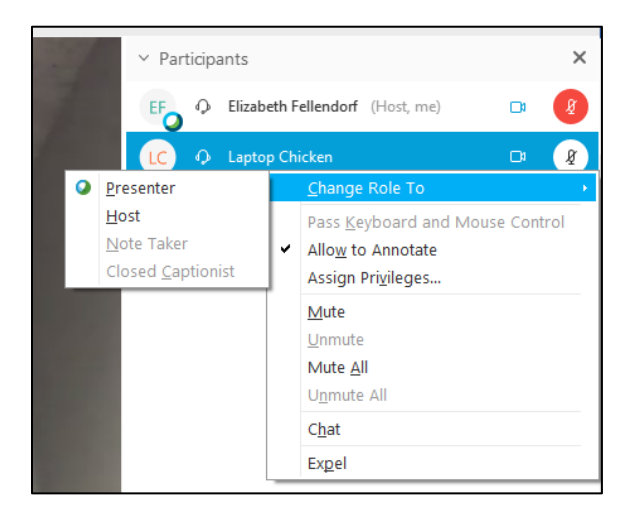

#### In the Participant menu

Controls a little more functionality than the participant panel

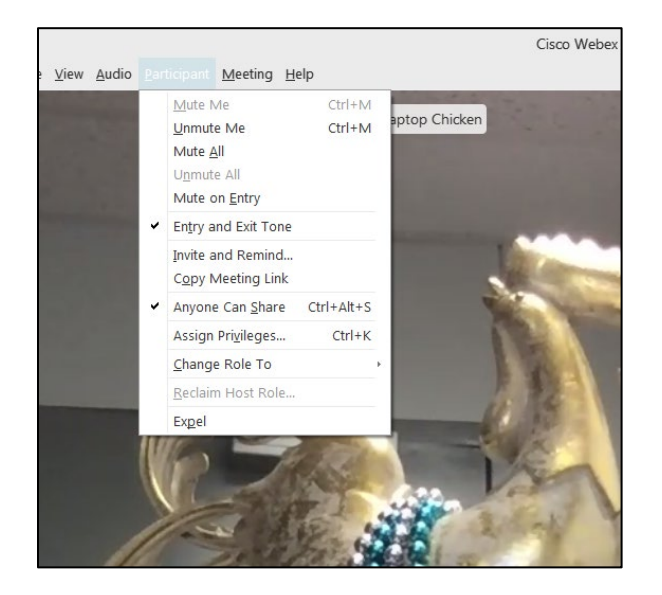

# <span id="page-5-0"></span>Controlling the video layout

#### *Layout options*

Hover your mouse over the meeting window and you should see the video layout options in the upper right corner of the screen.

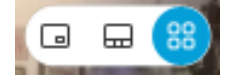

- Active Speaker and thumbnail view (default)
	- Person heard most recently in large window; thumbnails of the other participants
- Grid view
	- Everyone's video is seen in a grid layout, up to 25
- Active Speaker Video View
	- Person making noise most recently shows largest
- Floating panel view
	- All videos float in a small panel that can be moved around
- Side-by-side view (Available when content is shared)
	- Video panel sits to the right side

#### *Lock video focus on a single presenter/panelist*

- 1. Hover over the video > click the push-pin icon
	- Host can lock video on one person for everyone in the meeting
	- Participants can also choose, for themsleves, to lock video on any other particpant

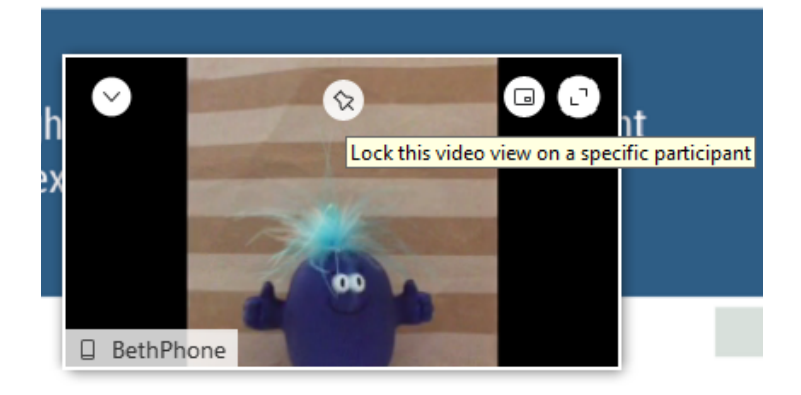

# <span id="page-6-0"></span>Sharing Content

You can share content during your meeting by selecting Share content icon (line with an up-arrow). The share content dialog box shows thumbnail previews of the screens and applications that you have open. You may need to scroll down to see all options.

- **Your Screen** You can share everything on your computer screen with your attendees.
- **File (Including Video)** You can share one or multiple files with attendees.
- **Application** You can share applications on your computer with attendees.
- **Whiteboard** You can open a new whiteboard to make notes or draw pictures by using the annotation tools.
- **Web Browser** You can share your web browser with your attendees.

### • **Multimedia**

You can share web pages and multimedia content that your attendees can navigate independently. your screen.

Online documentation

[Share and Present in Cisco Webex Meetings:](https://collaborationhelp.cisco.com/article/en-us/n7i0yxd) <https://collaborationhelp.cisco.com/article/en-us/n7i0yxd>

# <span id="page-6-1"></span>Getting help

## <span id="page-6-2"></span>Immediate

For support 24/7 – If you or one of your attendees is having trouble starting or joining a meeting, contact Cisco Support directly at **1-866 229-3239**. They will need to know the meeting number of the meeting you are having trouble with.

## <span id="page-6-3"></span>Non-urgent

For questions or to report problems with the Webex service on campus please request a service from the UBIT Help Center online page by completing the [Webex Meetings and Teams Support](https://ubithelp--bmcservicedesk.na74.visual.force.com/apex/bmcservicedesk__ssredirect?type=sr&id=a3S1J000001UTcVUAW) [online form.](https://ubithelp--bmcservicedesk.na74.visual.force.com/apex/bmcservicedesk__ssredirect?type=sr&id=a3S1J000001UTcVUAW)

<span id="page-6-4"></span>[UBIT Webex Training Page:](http://www.buffalo.edu/ubit/service-guides/conference/webex/training.html) <http://www.buffalo.edu/ubit/service-guides/conference/webex/training.html>

# <span id="page-7-0"></span>Best Practices

### *Best practice for larger meetings*

Have yourself or someone else be on the meeting to moderate and handle the controls so the doc can concentrate on the discussion or presentation. Whoever is host can pass the host controls to you. (right-click a name > **Change role to …** > **Host**)

#### *Best practice when scheduling Webex Events*

When scheduling a meeting, under *Audio Conference Settings* choose **Webex Audio** and check **Provide audio to attendees using Audio Broadcast** and **Mute upon entry for all participants**

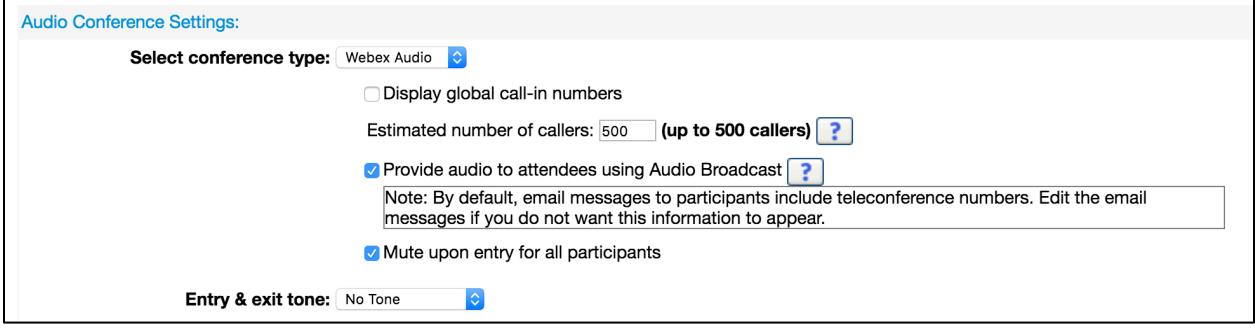

Audio Broadcast connects attendees to audio automatically, through the computer, without them having to choose anything. Mute upon entry ensures that attendee mics are muted, even if they forget to do so themselves.

Online documentation [Broadcast Audio in Cisco Webex Events:](https://collaborationhelp.cisco.com/article/en-us/ilxl5eb) <https://collaborationhelp.cisco.com/article/en-us/ilxl5eb>

# <span id="page-7-1"></span>Other helpful Cisco documents

[Communicating with Participants in Webex Events:](https://collaborationhelp.cisco.com/article/en-us/nd8133t#task_jnp_3ll_dy) [https://collaborationhelp.cisco.com/article/en-us/nd8133t#task\\_jnp\\_3ll\\_dy](https://collaborationhelp.cisco.com/article/en-us/nd8133t#task_jnp_3ll_dy)

[Play video embedded in PPT:](https://collaborationhelp.cisco.com/article/en-us/WBX59628) <https://collaborationhelp.cisco.com/article/en-us/WBX59628> Works with limited file types

Save file as UCF for playback ahead of a meeting [How Do I Save a Presentation, Document or Whiteboard in UCF Format within a Meeting?](https://collaborationhelp.cisco.com/article/en-us/WBX390) <https://collaborationhelp.cisco.com/article/en-us/WBX390>

[Upload Presentations to Automatically Play before the host joins:](https://collaborationhelp.cisco.com/article/en-us/WBX11157) <https://collaborationhelp.cisco.com/article/en-us/WBX11157>